## 電脳ハサミの使い方のコツ

GIMP の電脳ハサミはこの種のソフト№1 である PhotoShop にもない独特の素晴らしい機能を 持った切り抜き機能です。特徴は、色・色調・濃度の違いをある程度自動判別してその境界線を自 動線引き出来ることです。従って、境界のはっきりした画像であれば大まかに境界をクリックする だけで全体を選択することが可能です。

前景抽出選択で演習用に提示した画像を使った実例を見てみましょう。

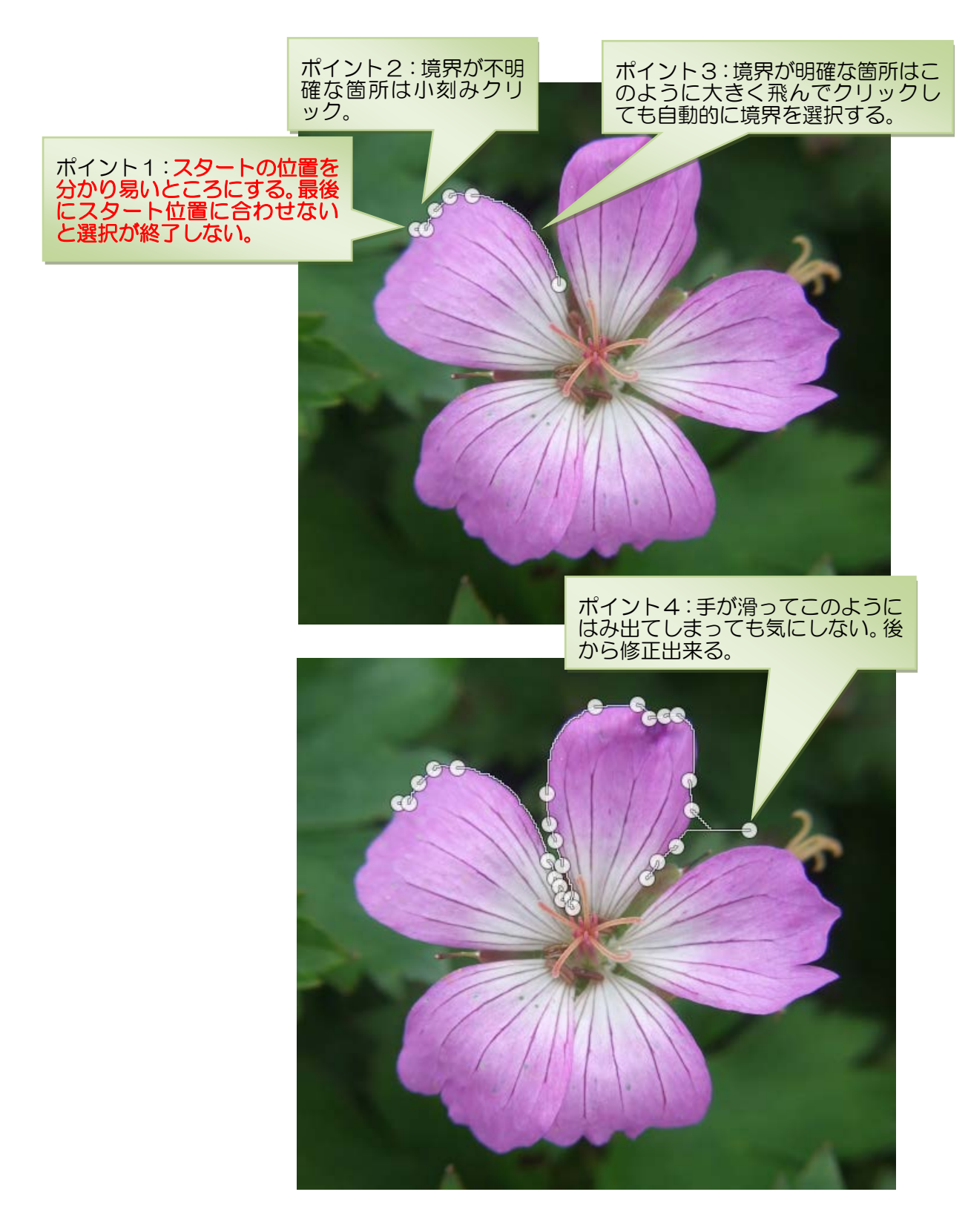

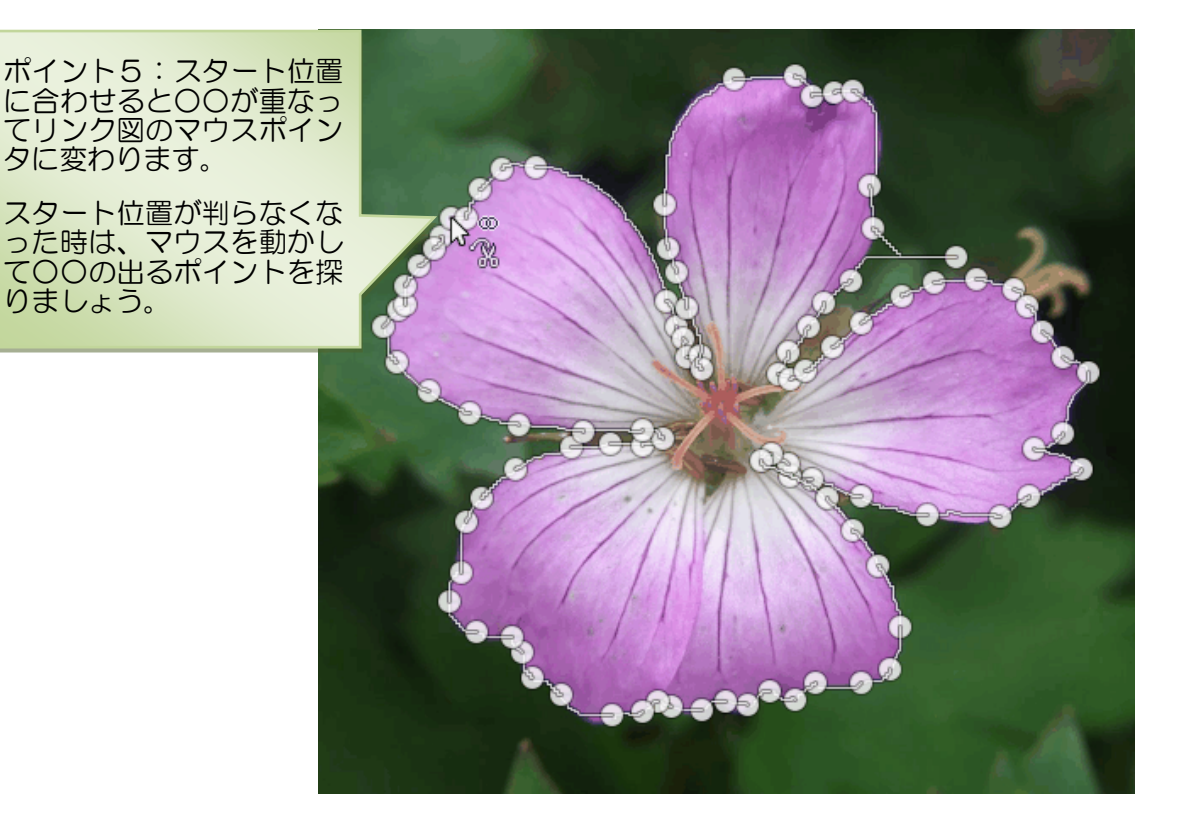

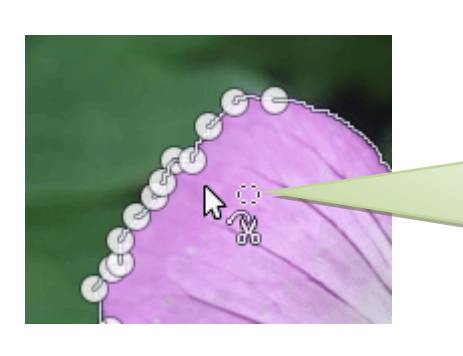

りましょう。

ポイント6:スタート位置への合わ しクリックを行い、マウスをずらす と点線○に変わります。

まだここではクリックしない!!

マウスの形の変化を見逃さないこ と!

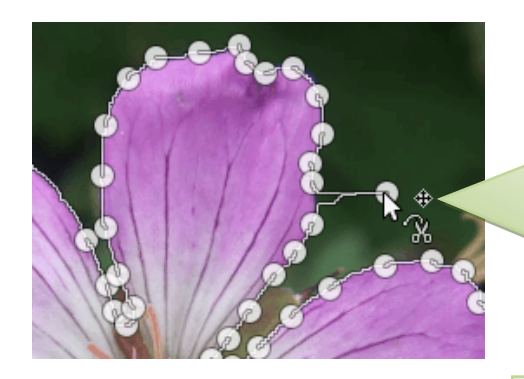

 $\begin{picture}(20,5) \put(0,0){\vector(0,1){10}} \put(15,0){\vector(0,1){10}} \put(15,0){\vector(0,1){10}} \put(15,0){\vector(0,1){10}} \put(15,0){\vector(0,1){10}} \put(15,0){\vector(0,1){10}} \put(15,0){\vector(0,1){10}} \put(15,0){\vector(0,1){10}} \put(15,0){\vector(0,1){10}} \put(15,0){\vector(0,1){10}} \put(15,0){\vector(0,1){10}} \put(15,0){\vector(0,$ 

d n

ポイント7:修正出来るのはこのよ うな○と線で囲まれた状態だけ!

マウスの形が十字マークに変われ ば、そこをドラッグすることで軌跡 を修正出来る。

修正作業は拡大表示して行う!

ポイント8:修正が完了したならマ ウスポインタの形が点線○である 位置でクリック。

クリック後は修正不可能。最初から やり直ししかない!

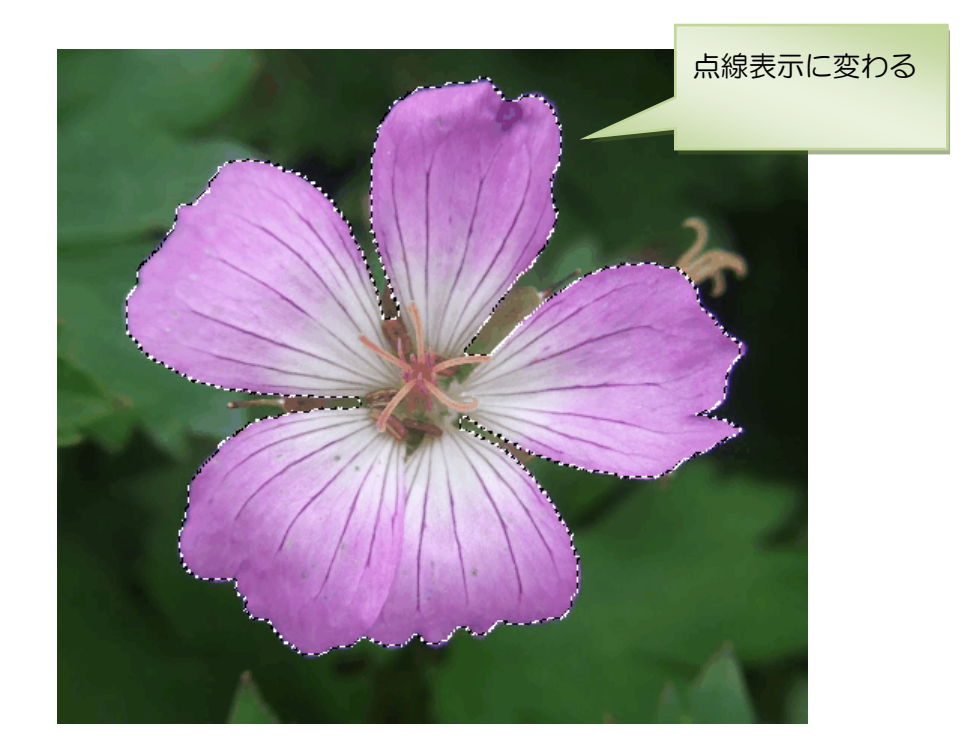

- アルファチャンネル追加
- 選択範囲の反転
- Delete キークリック
- 選択範囲の解除
- 画像の自動切り抜き

ポイント9:この市松模様が透 明背景の証。

白色は透明でない。そうなって も慌てる必要はありません。そ の時点でアルファチャンネルを 追加して、再度 Delete キーを押 せば市松模様が出てきます。

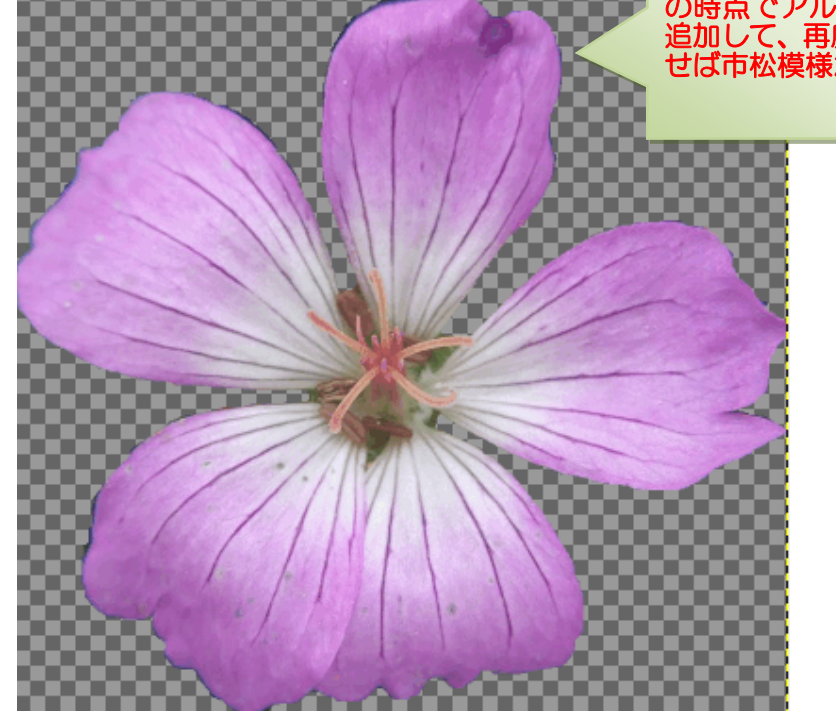

内部にも切り抜きしたい箇所がある場合、上記状態から電脳ハサミを使って選択-Delete で切 り抜くことが出来るようになります。

演習用素材は [ここか](http://plazafriends.web.fc2.com/sozai/hana2.JPG)ら入手